### **Gestor de Expedientes -** Novedades de la versión 1.5.0 -

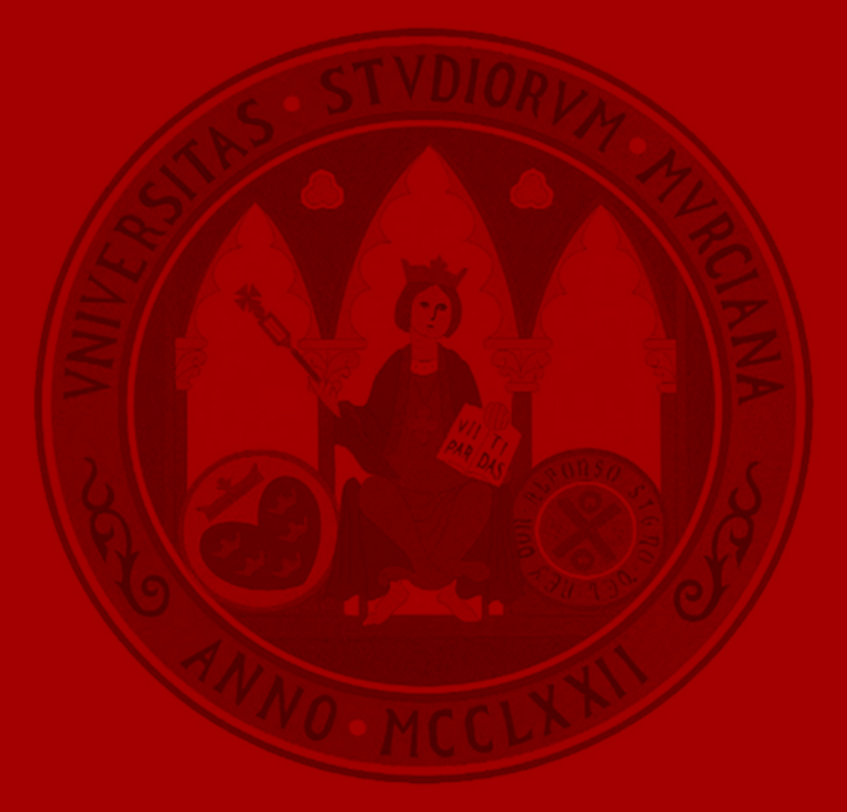

**UNIVERSIDAD DE MURCIA** 

### Recepción de expedientes de interesado

#### **Recepción de expedientes de interesado**

• Los expedientes iniciados por el interesado a los que no hayamos accedido se muestran en negrita:

Mostrando 1 al 2 de 2 Expedientes

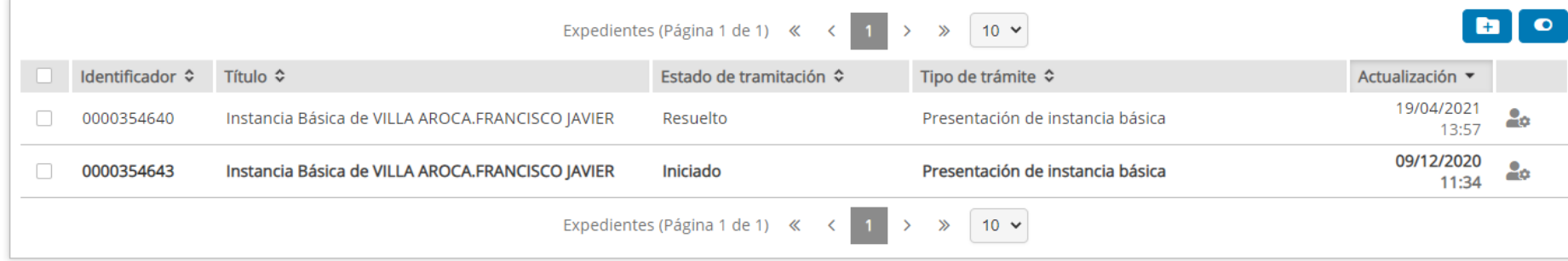

• Podemos filtrar por interesado/representante mediante el buscador avanzado:

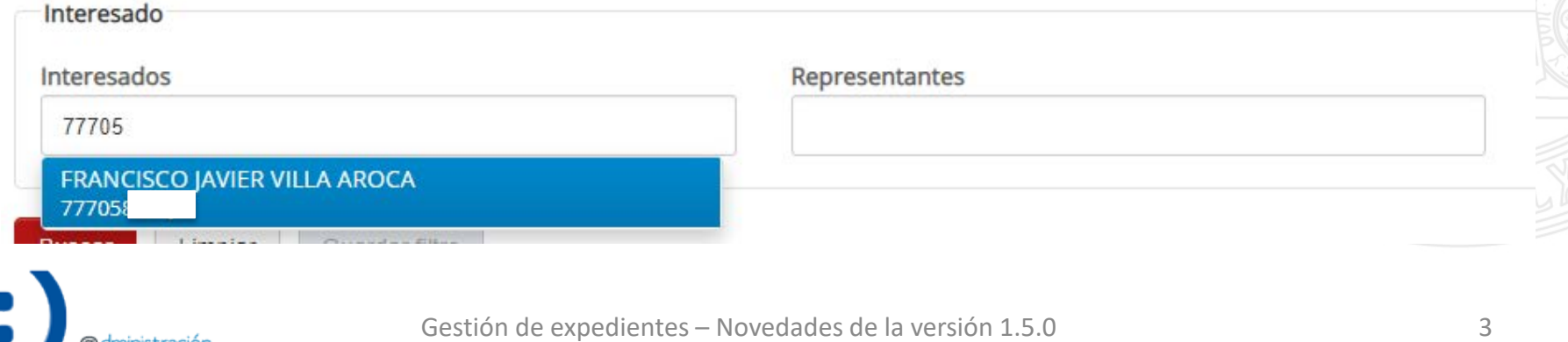

#### **Recepción de expedientes de interesado**

• Desde el detalle del expediente podemos visualizar la información de interesados y representantes:

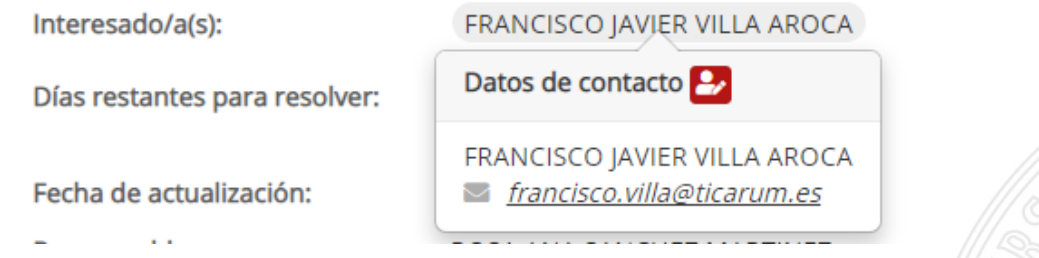

Para acceder a la información completa pulsamos el icono **E**:

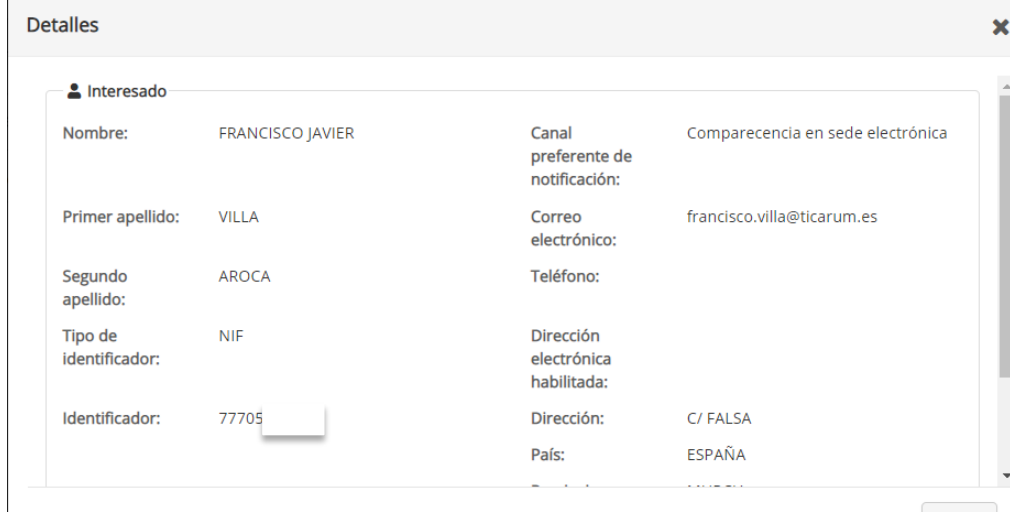

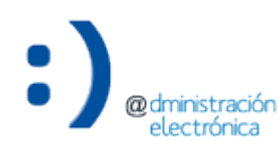

### Devolución a Registro

### **Devolución a Registro**

• Podemos devolver la solicitud a la Oficina de Asistencia en Materia de Registro desde el menú Acciones:

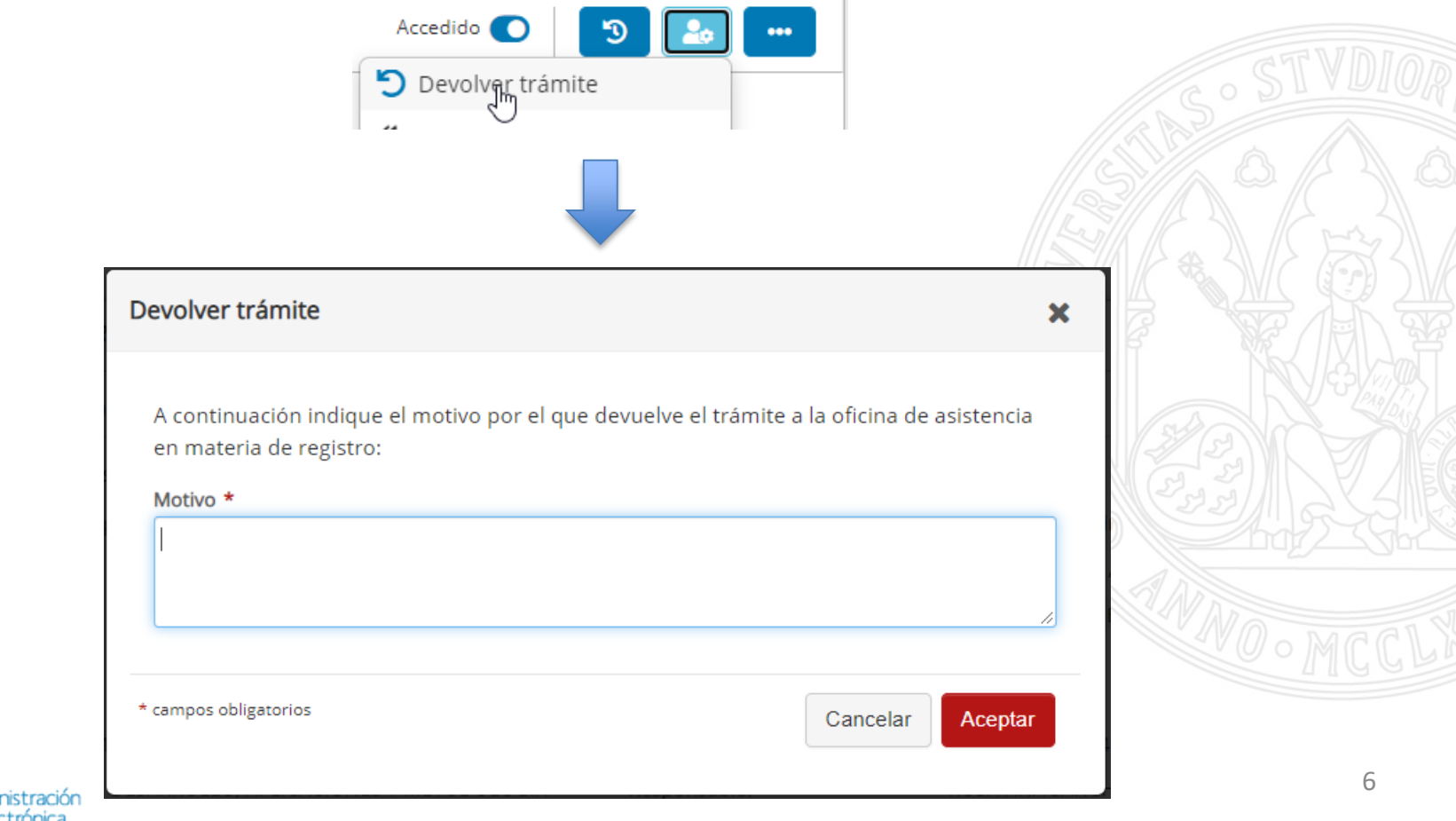

## Reasignación a otra unidad

#### **Reasignación a otra unidad**

• Podemos reasignar la solicitud a otra unidad de nuestra jerarquía, que esté integrada en el Gestor de Expedientes, desde el menú Acciones:

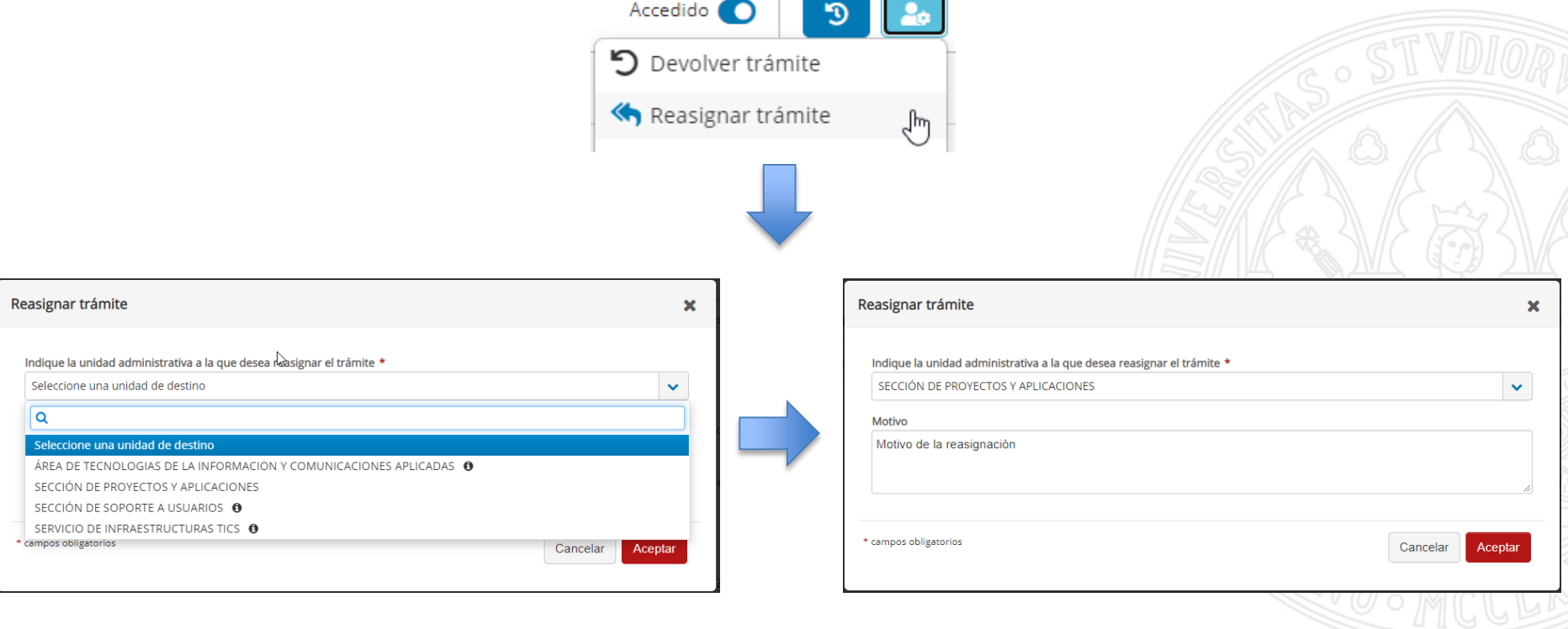

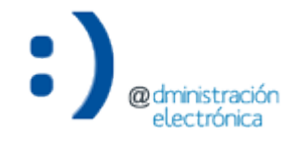

### Calificación a tipo de trámite

#### **Calificación a tipo de trámite**

• Si nuestra unidad tiene trámites inventariados, podemos calificar la instancia básica a un tipo de trámite de entre los inventariados:

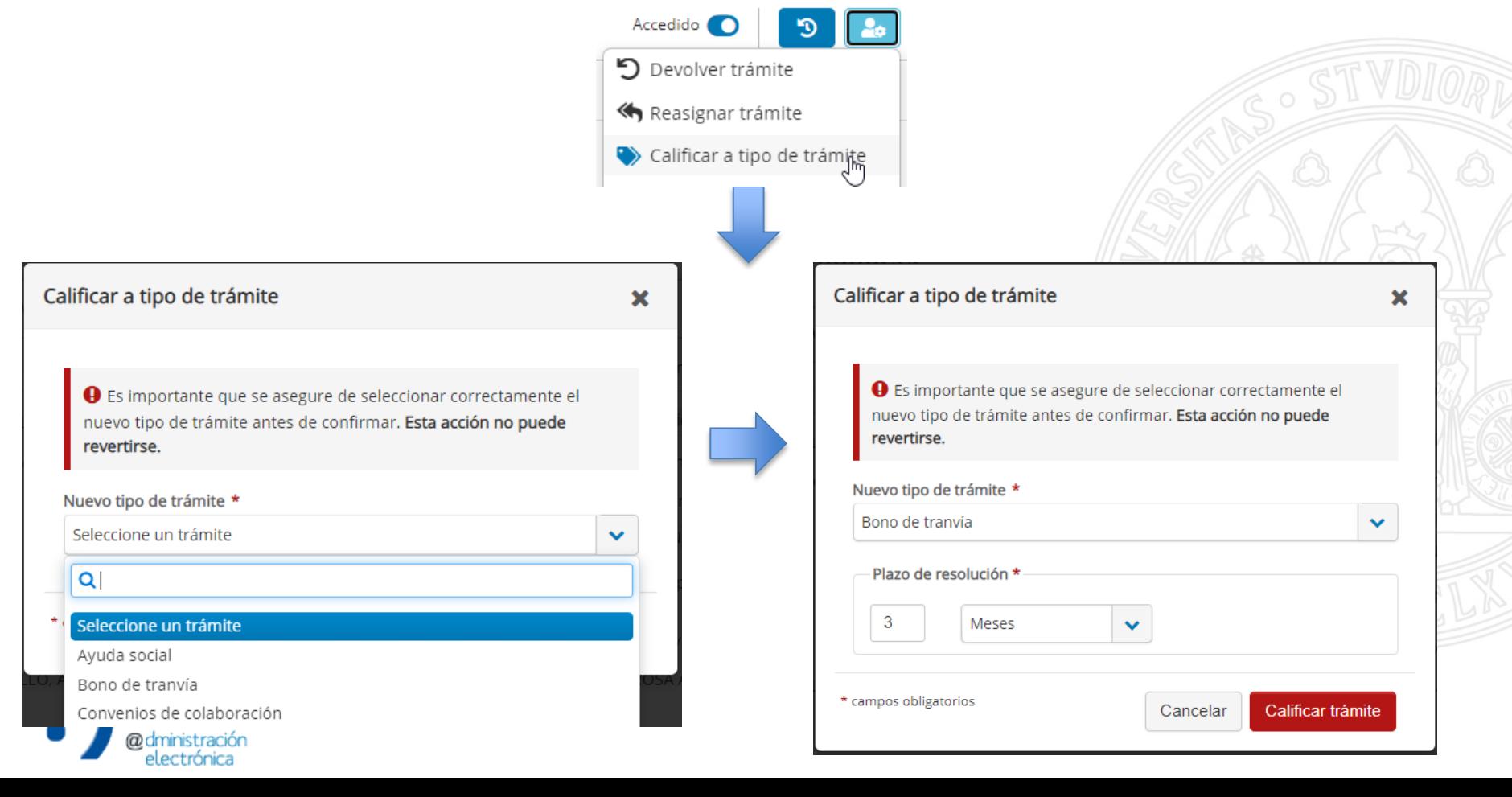

### **Calificación a tipo de trámite**

• Una vez calificado a un tipo de trámite el nuevo tipo aparece en el detalle del expediente:

Estado de tramitación:

Tipo de trámite:

Bono de tranvía

Iniciado

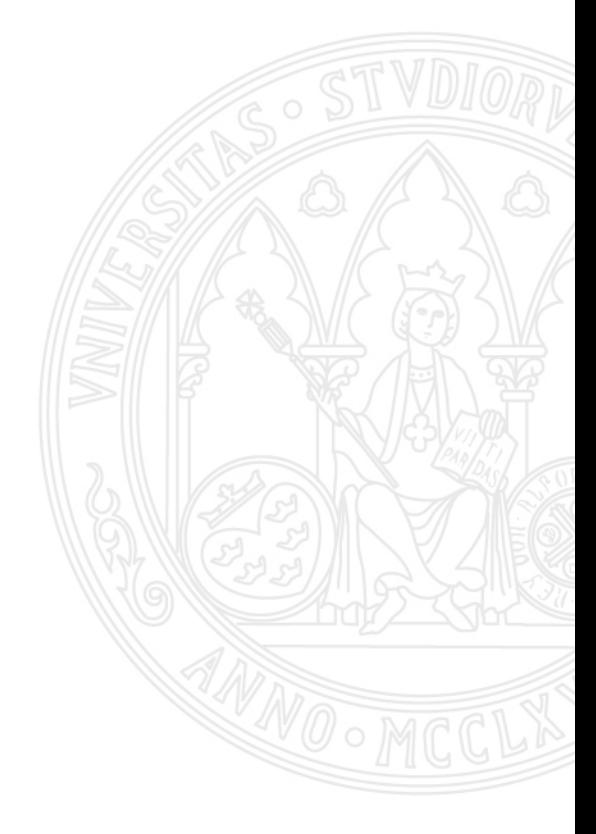

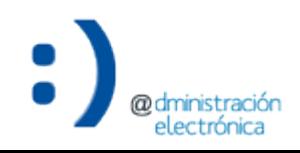

### Cambio de estado de tramitación e historial de estados

#### **Cambio de estado de tramitación e historial**

• Tras calificar a un tipo de trámite, podemos modificar el estado de tramitación del expediente si se han definido estados de tramitación en el inventariado del trámite:

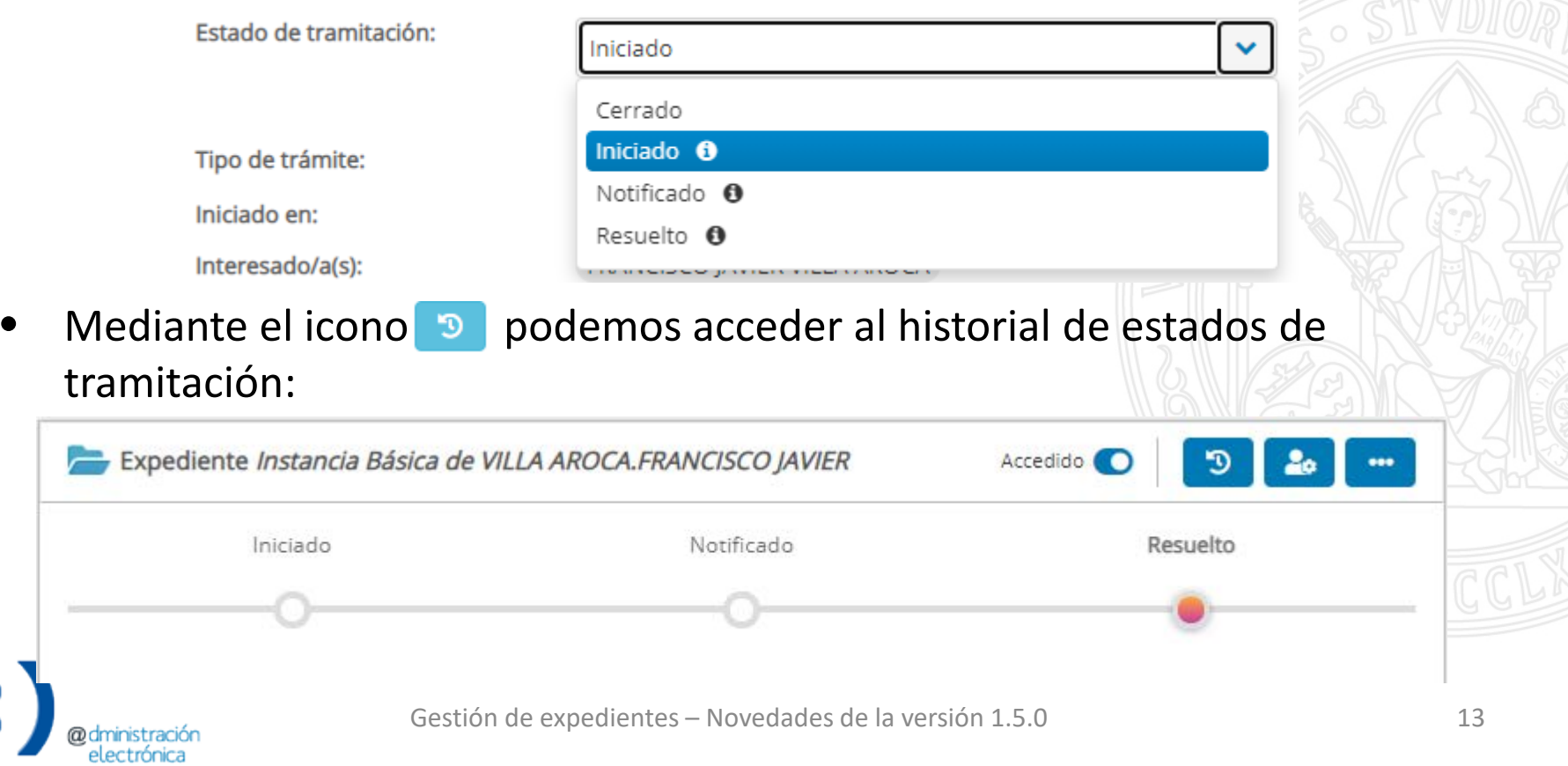

# Requerir subsanación

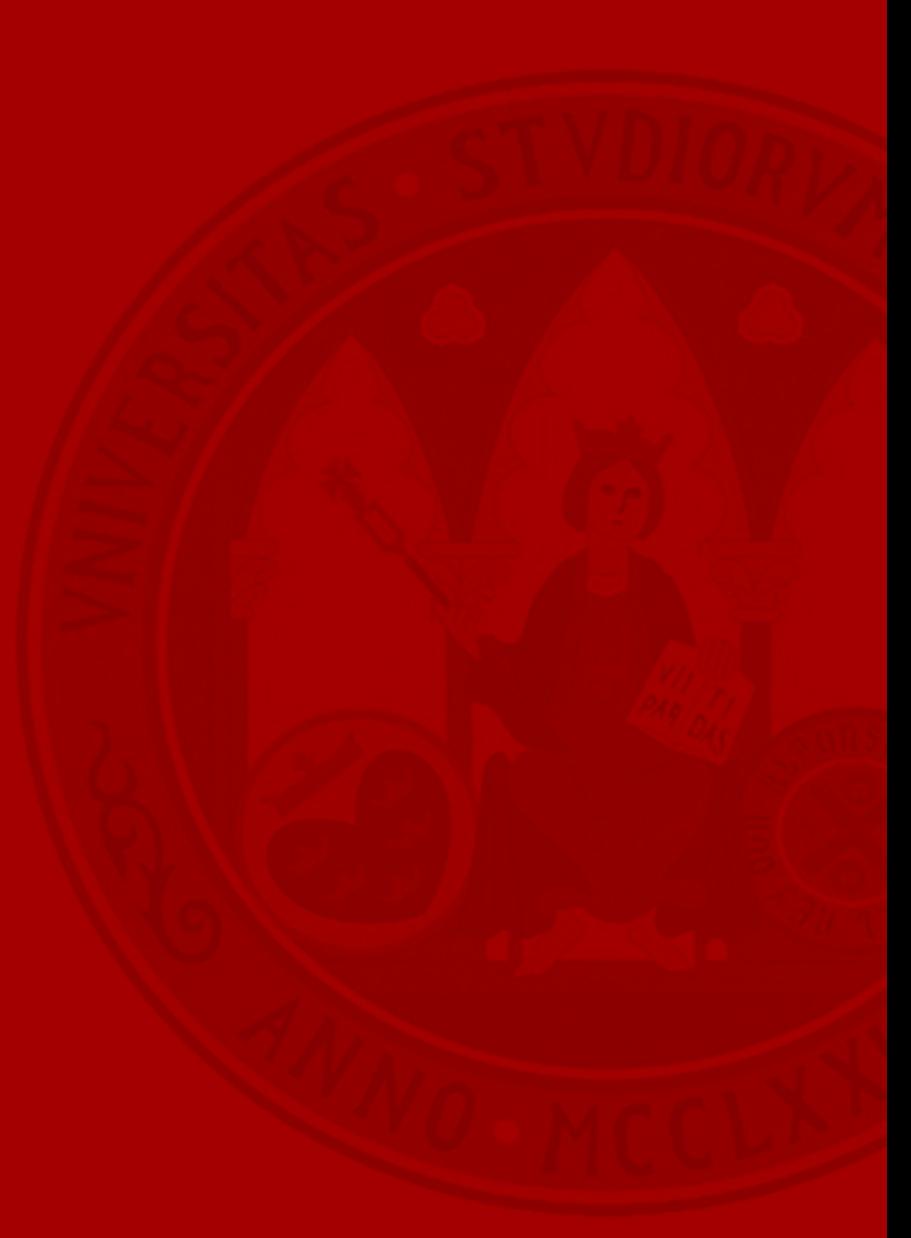

#### **Requerir subsanación**

 $\pmb{\times}$ 

 $\checkmark$ 

• Durante la tramitación del expediente podemos requerir al interesado que subsane la solicitud desde el menú de acciones:

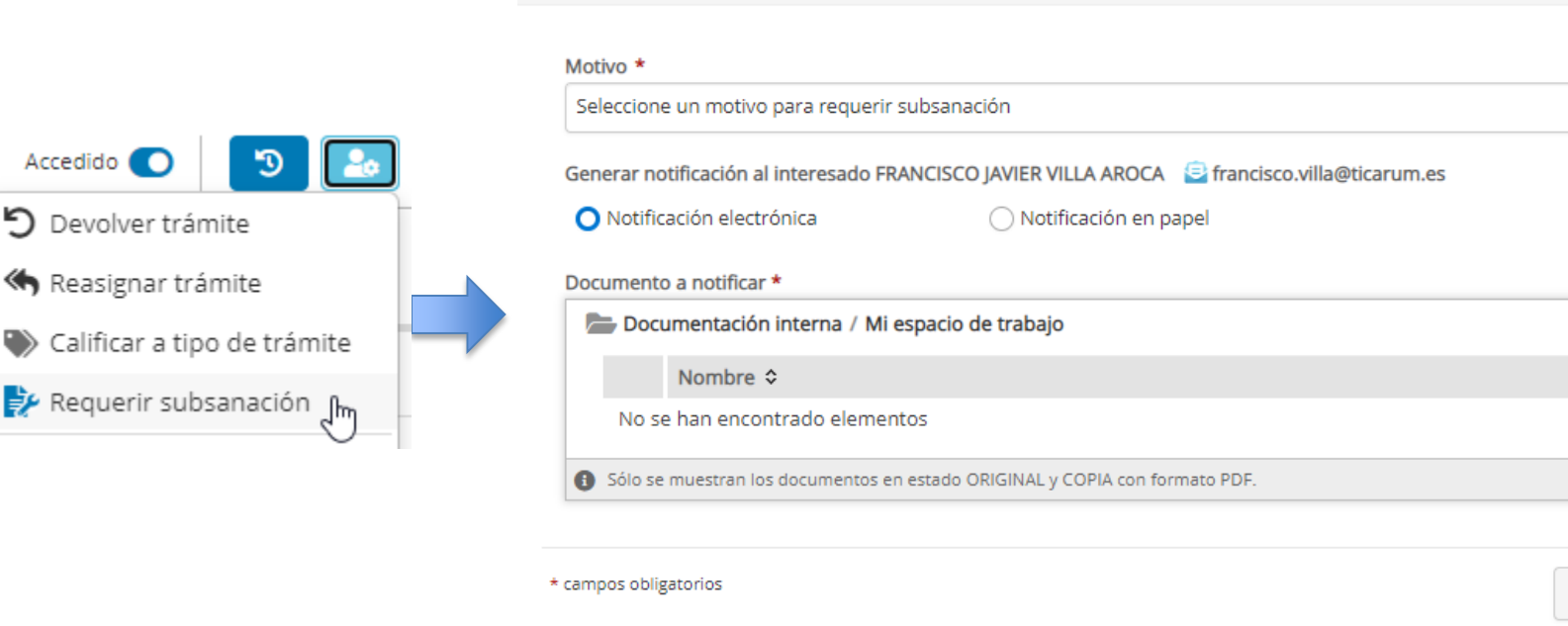

Requerir subsanación

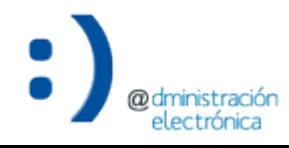

Aceptar

Cancelar

#### **Requerir subsanación**

 $\langle \quad \rangle$ 

0035656301

• Desde el detalle de la acción podemos hacer el seguimiento tanto de la notificación como de la subsanación:

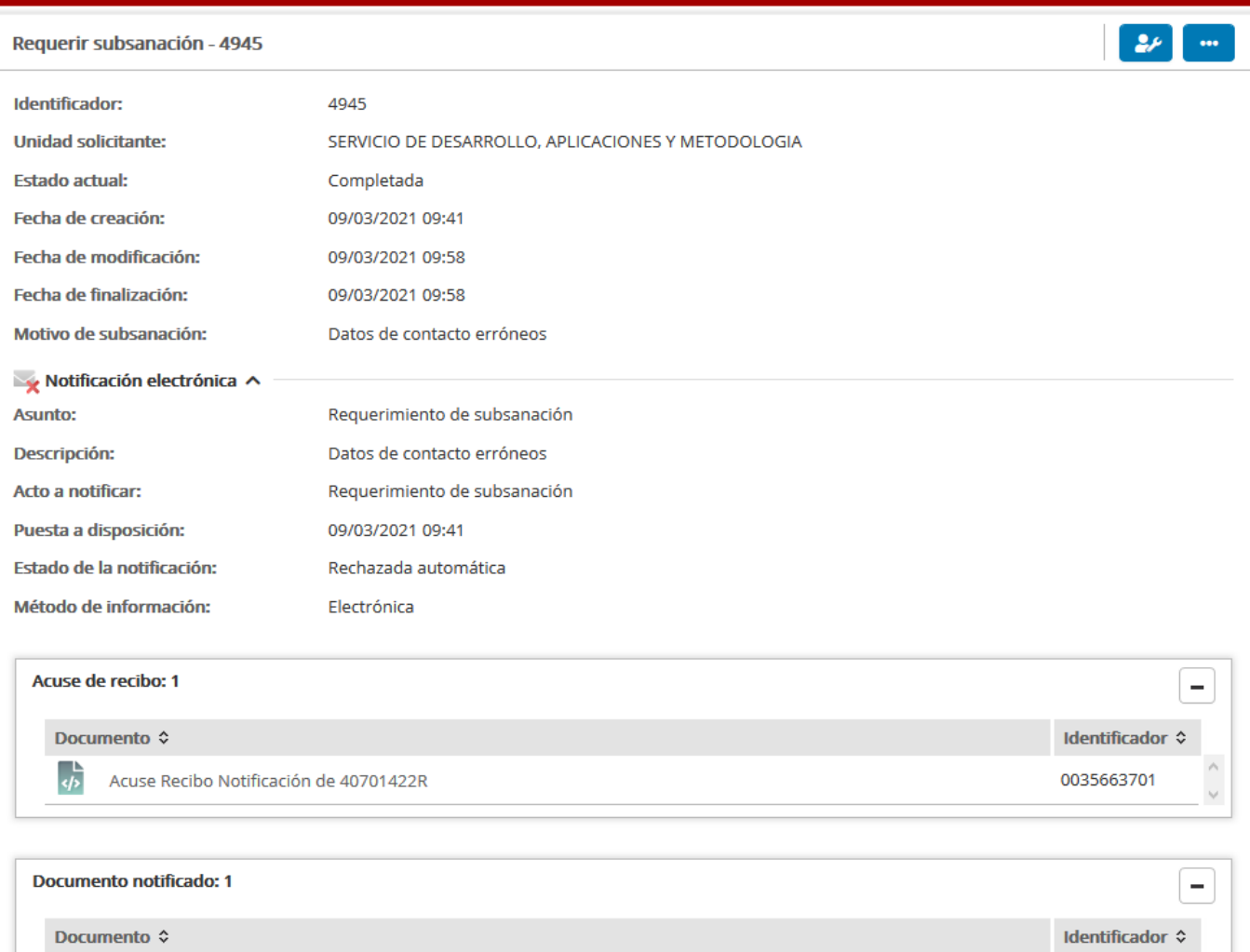

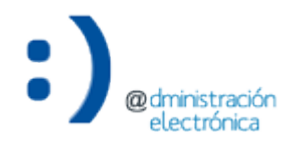

睿

Ejemplo documento firmado\_2.pdf

### Generar notificación

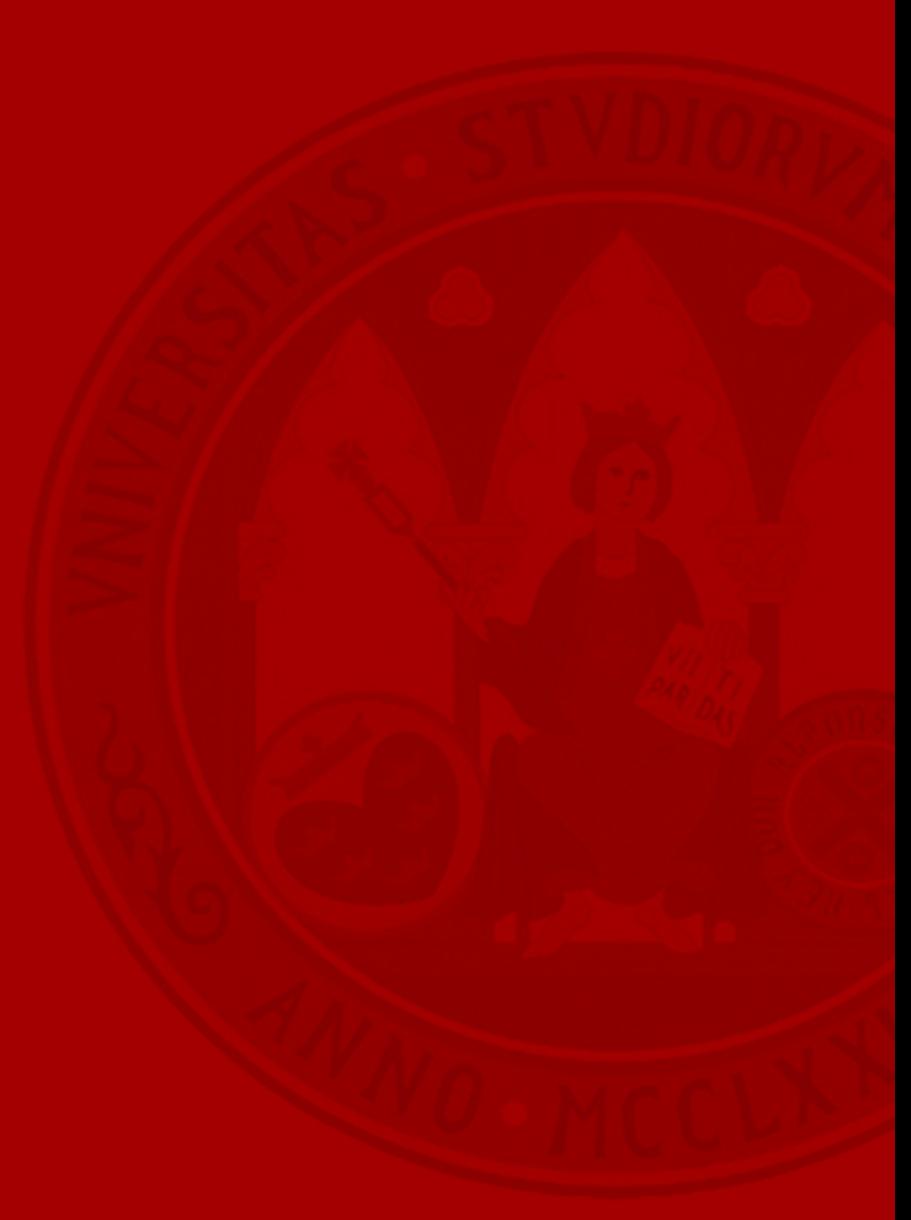

#### **Generar notificación**

• Durante la tramitación del expediente podemos notificar al interesado desde el menú de acciones:

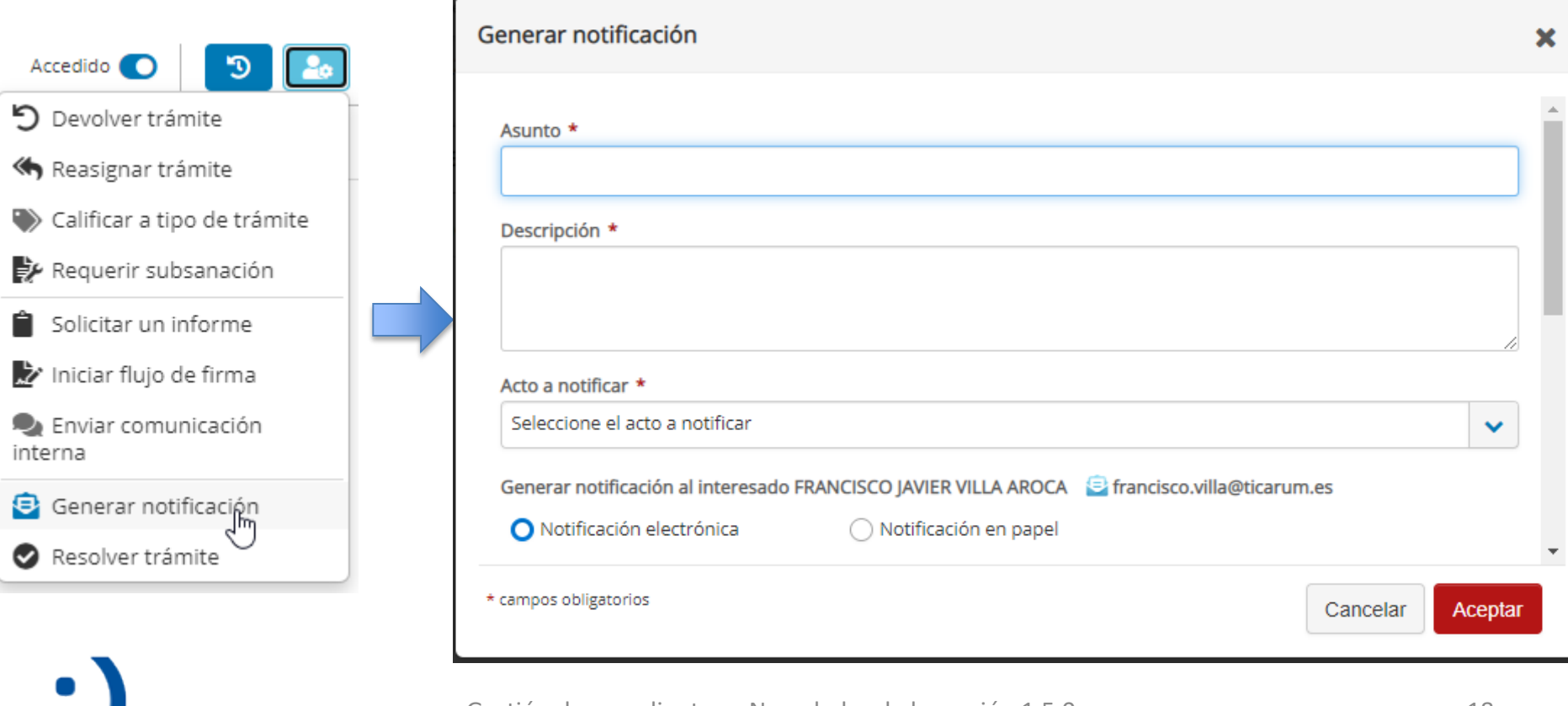

#### **Generar notificación**

#### **UNIVERSIDAD DE MURCIA**

• Desde el detalle de la acción podemos hacer el seguimiento de la notificación:

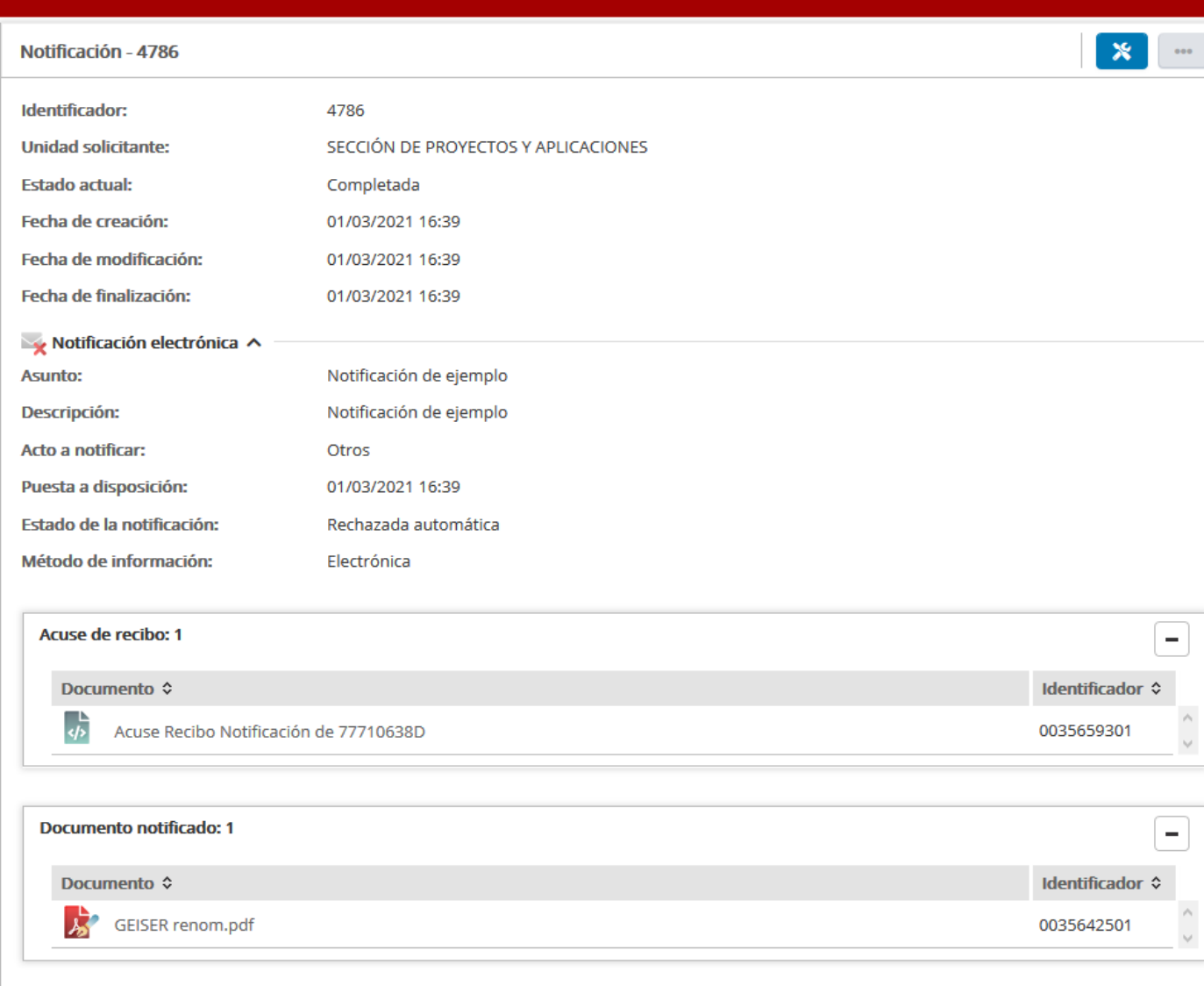

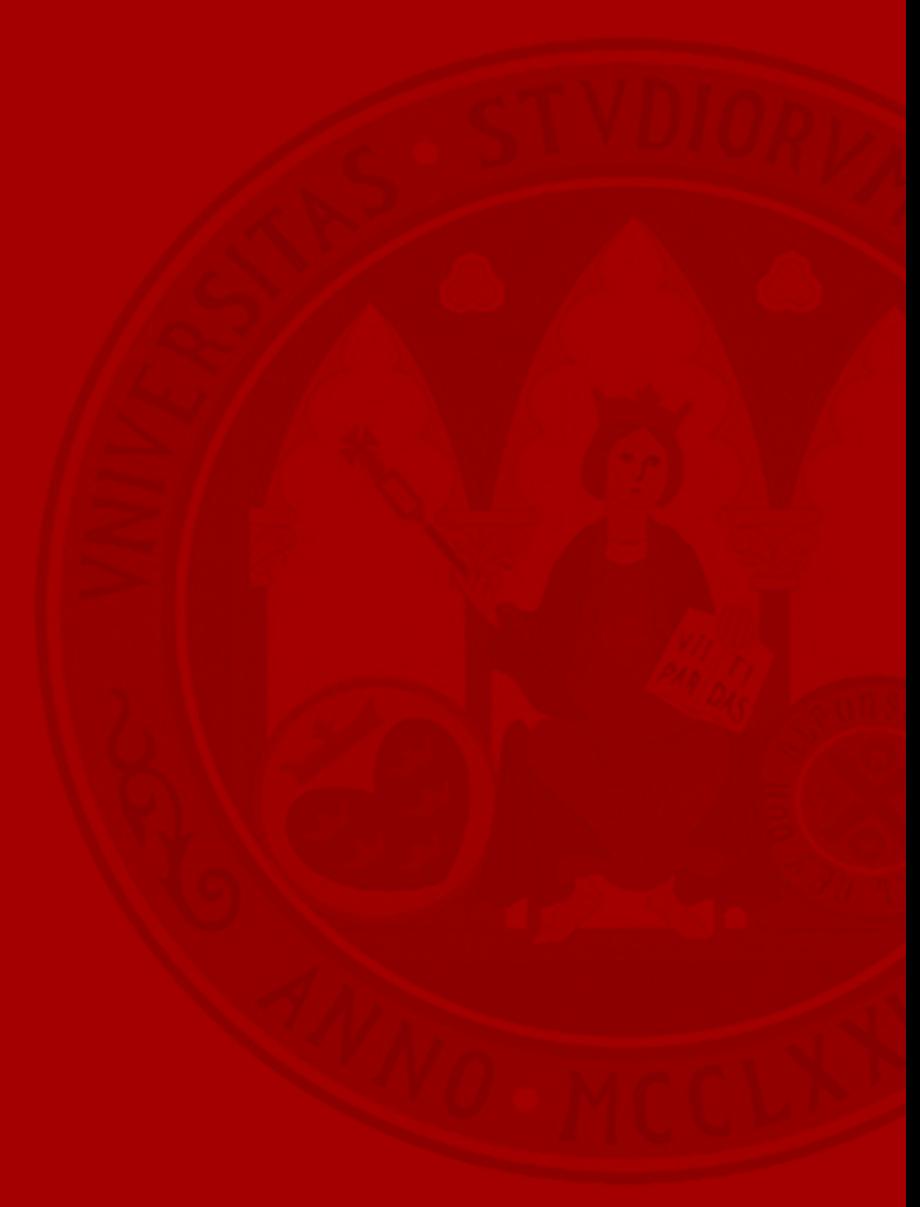

• Podemos resolver el trámite y notificar la resolución al interesado en un solo paso mediante la acción "Resolver trámite":

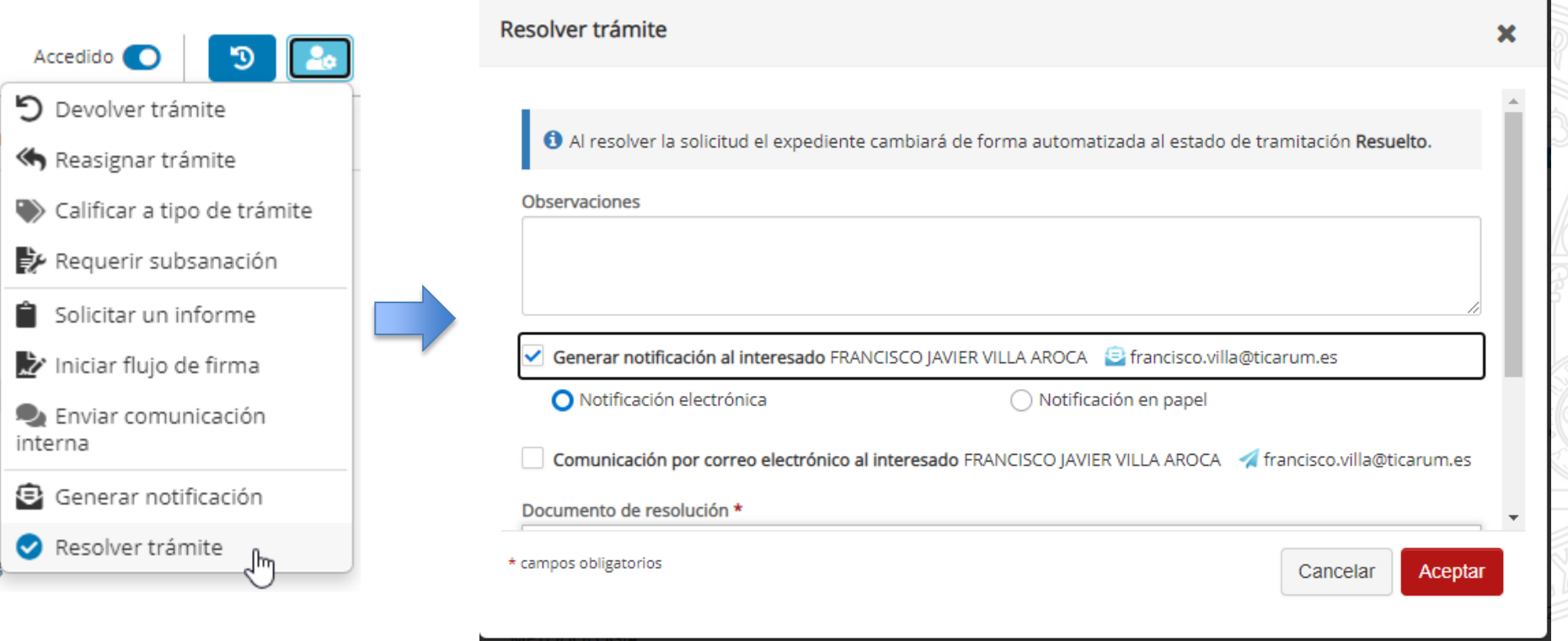

• También se permite la posibilidad de comunicar la resolución por correo electrónico en vez de notificarla:

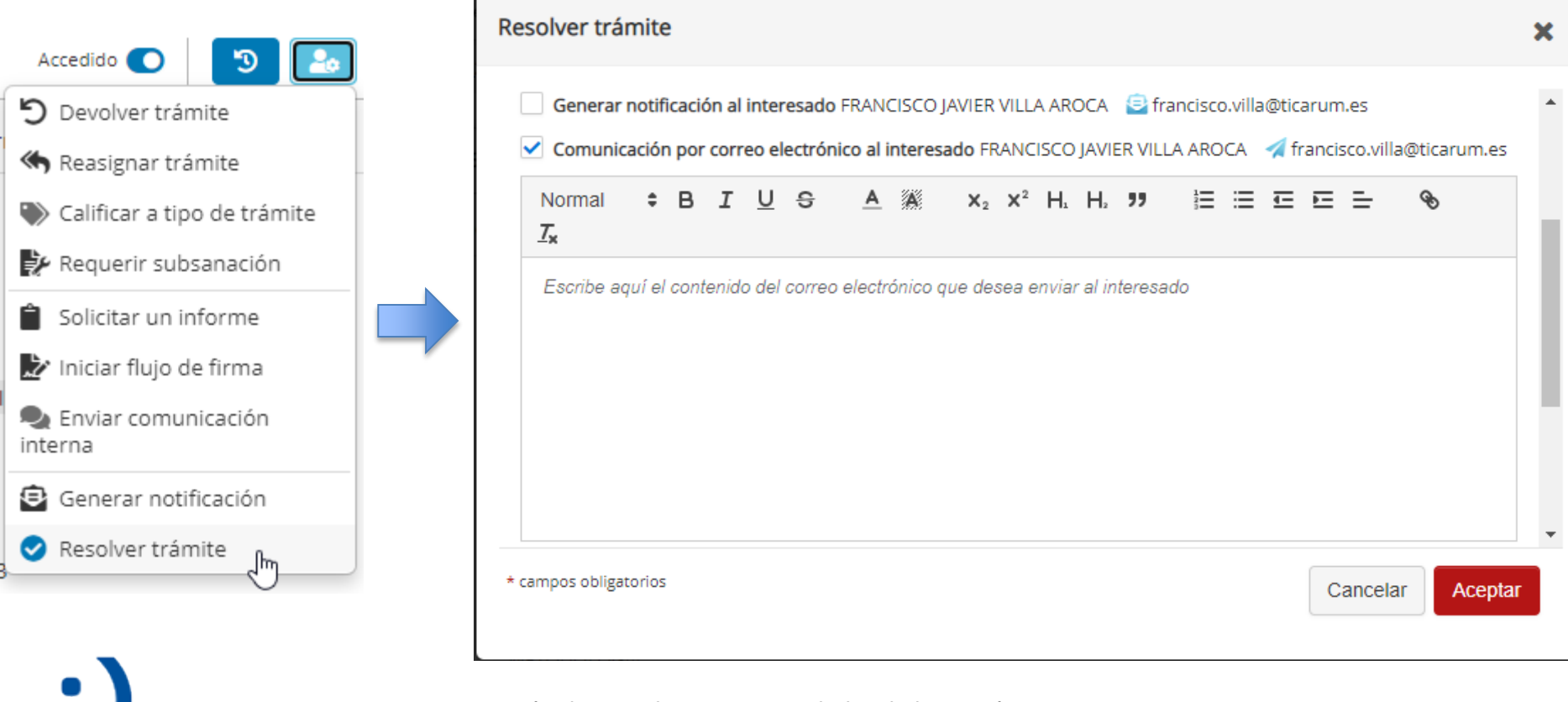

• Desde el detalle de la acción podemos hacer el seguimiento de la notificación generada durante la resolución:

electrónica

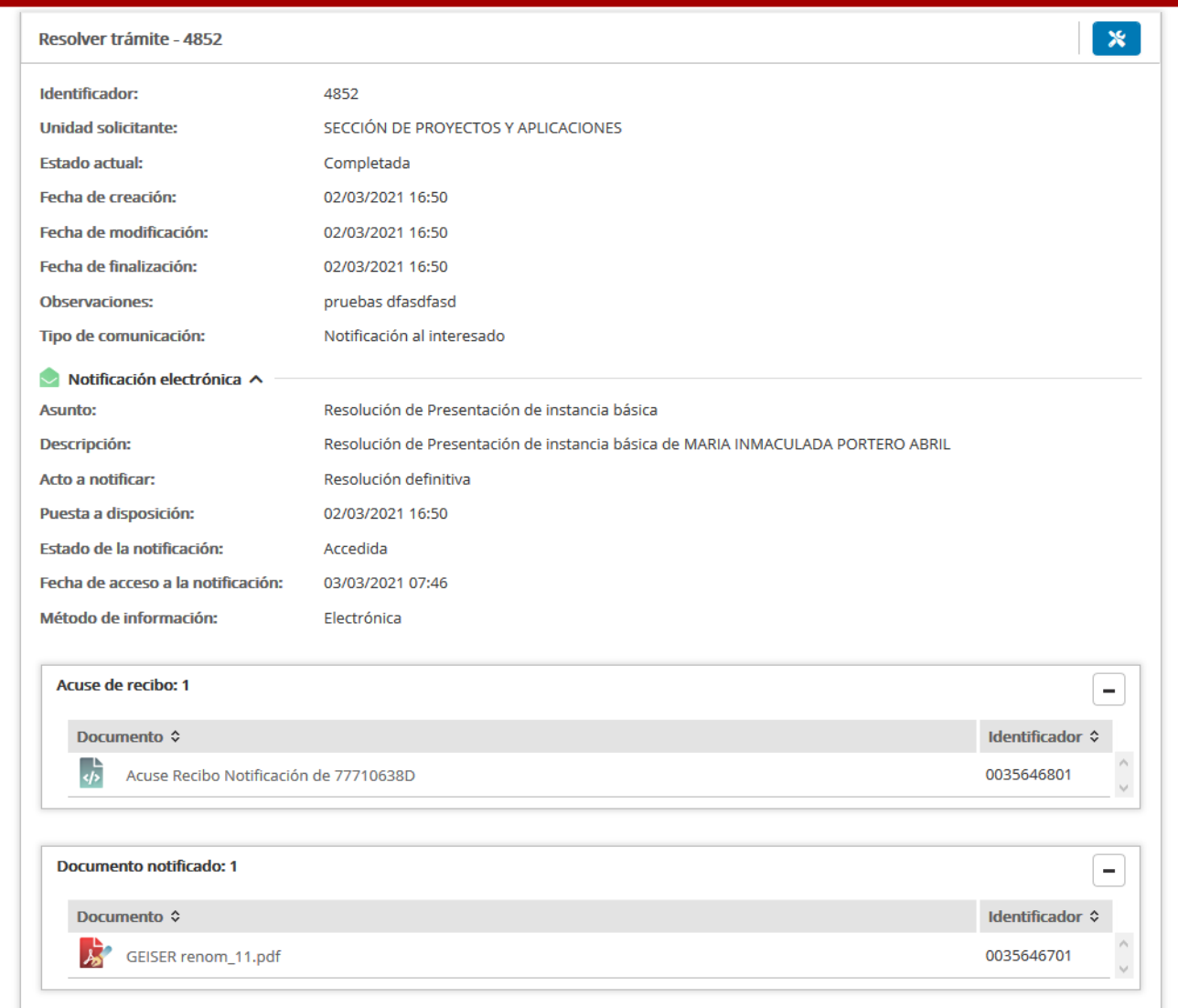

• Para determinados trámites, si así se ha definido durante el inventariado, podemos impulsar la creación de expedientes aunque no seamos unidad gestora: 

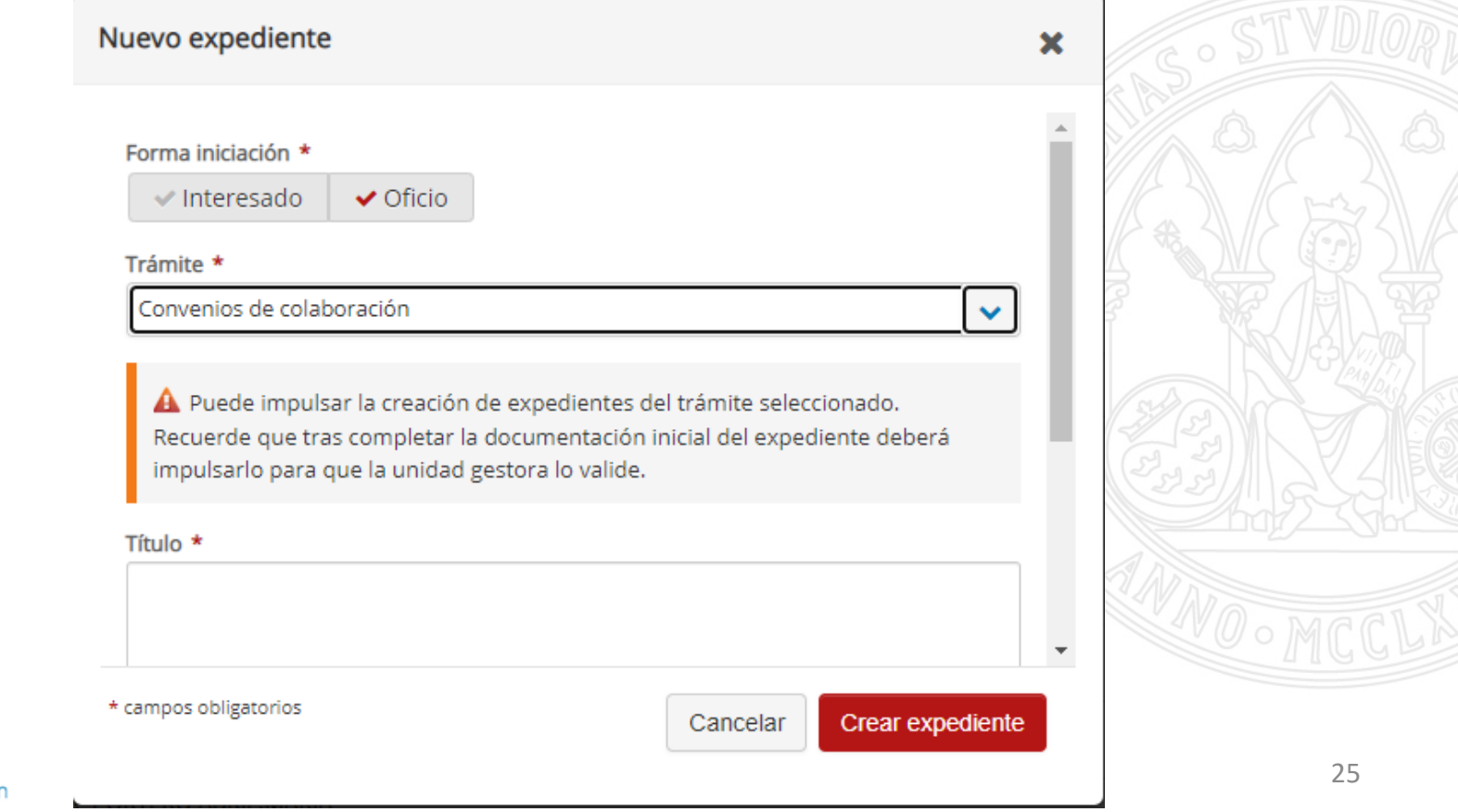

• Tras proporcionar la documentación inicial del expediente, debemos impulsar el expediente para que la unidad gestora pueda revisarlo:

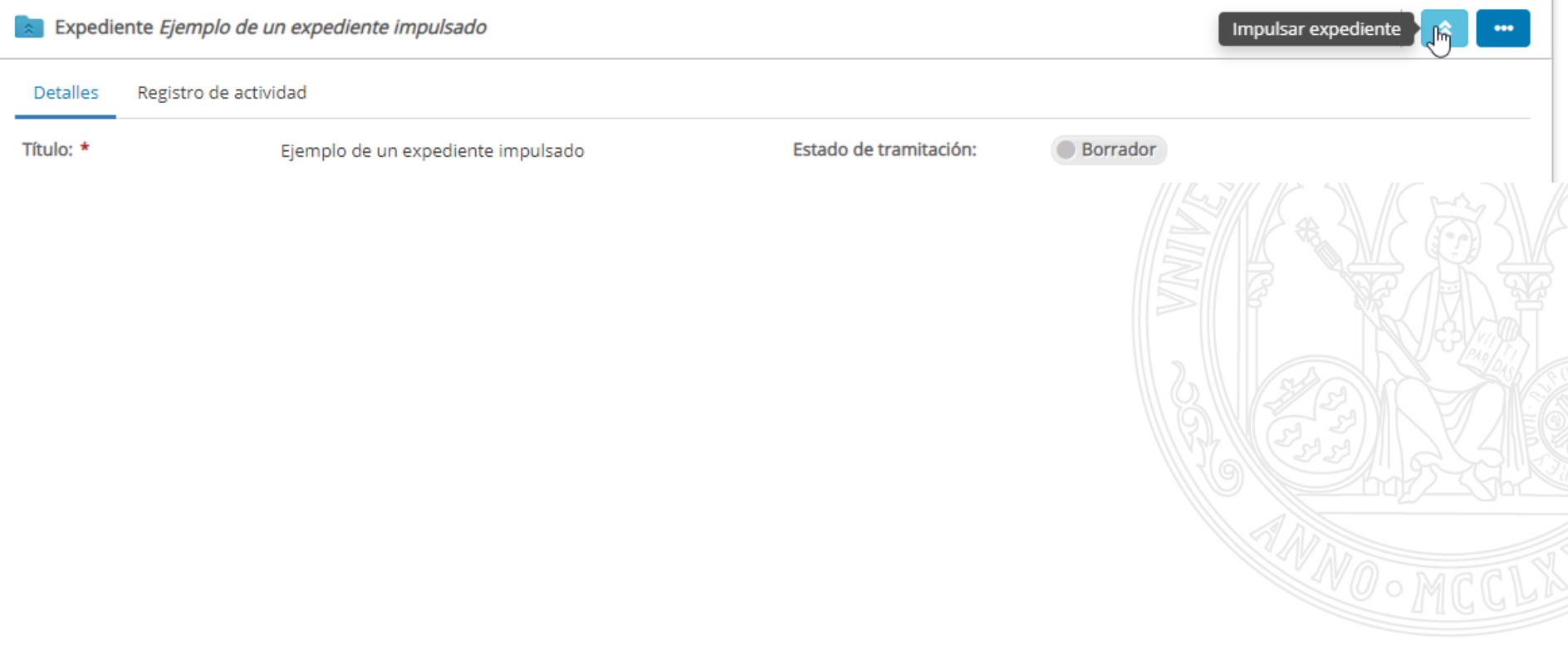

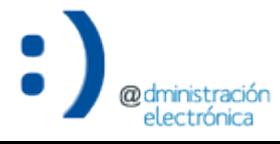

#### • Finalmente, la unidad gestora acepta o rechaza el expediente impulsado:

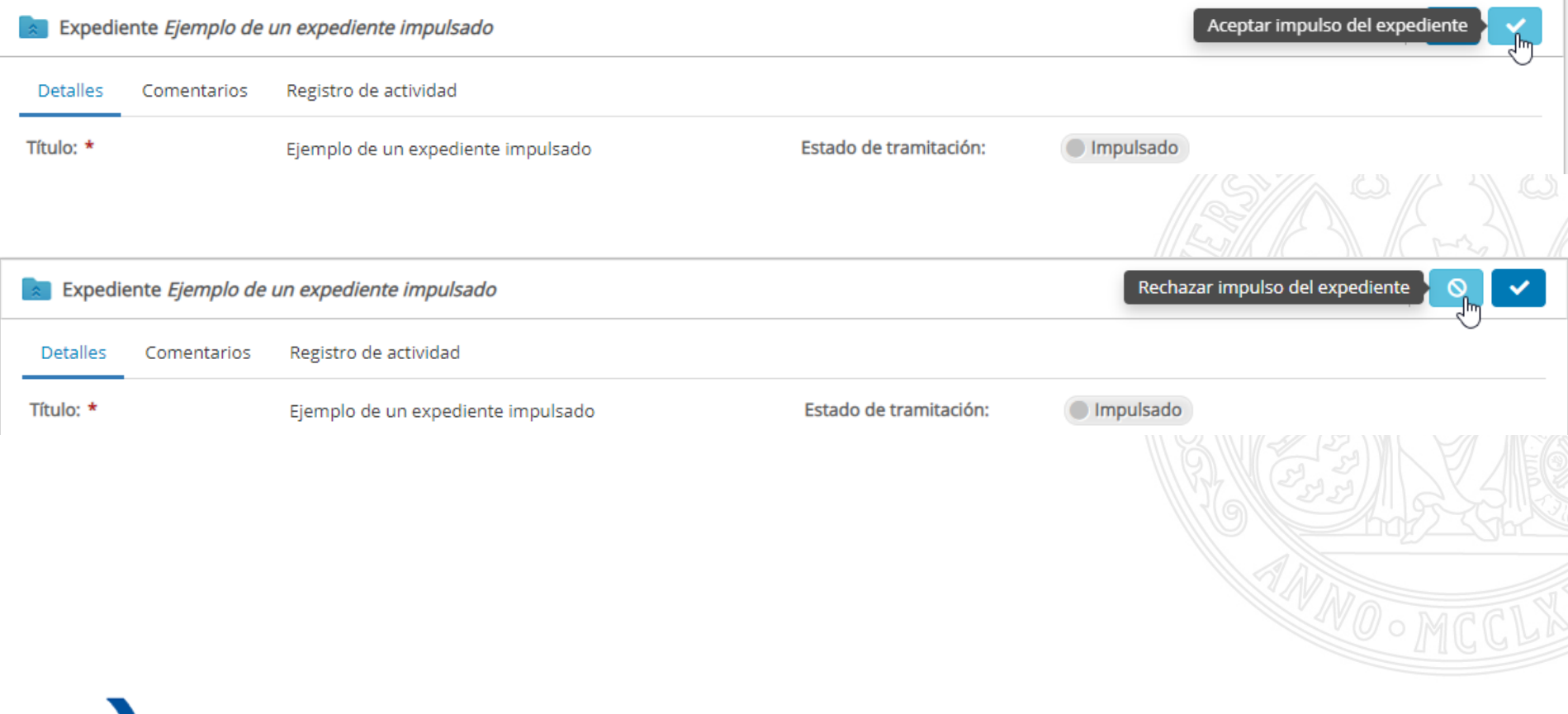

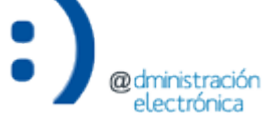